# **Opencast: Videos produzieren mit Opencast Studio**

Moopaed unterstützt Sie als Lehrende zukünftig auch bei der Produktion von Videos direkt in Moodle Kursen. Die Schnittstelle zu Opencast Videos bietet die Möglichkeit, mit **Opencast Studio** Videos (Bildschirm- und Webcamaufzeichnungen) einfach und schnell zu produzieren, **ohne weitere Software, direkt im Browser**. Wie Sie **Opencast Studio aus Moodle** heraus nutzen können, erklären wir Ihnen in dieser **Anleitung für Lehrende**.

**Hinweis:** Wenn Sie als **Studierende\*r** Videos mit Opencast Studio erstellen möchten, nutzen Sie bitte die Anleitung [Opencast: Opencast Studio für Studierende.](https://zendi.ph-weingarten.de/wiki/de/guides/opencast-videos-produzieren-mit-opencast-studio-studis)

# **Opencast Studio aufrufen**

Um zu Opencast Studio zu gelangen, gehen Sie zunächst in den Kurs, für den Sie ein Video produzieren möchten. Klicken Sie im **Opencast Videos Block** auf den Button **Video aufnehmen**. Alternativ können Sie diesen Button auch in der Verwaltungsseite von Opencast aufrufen.

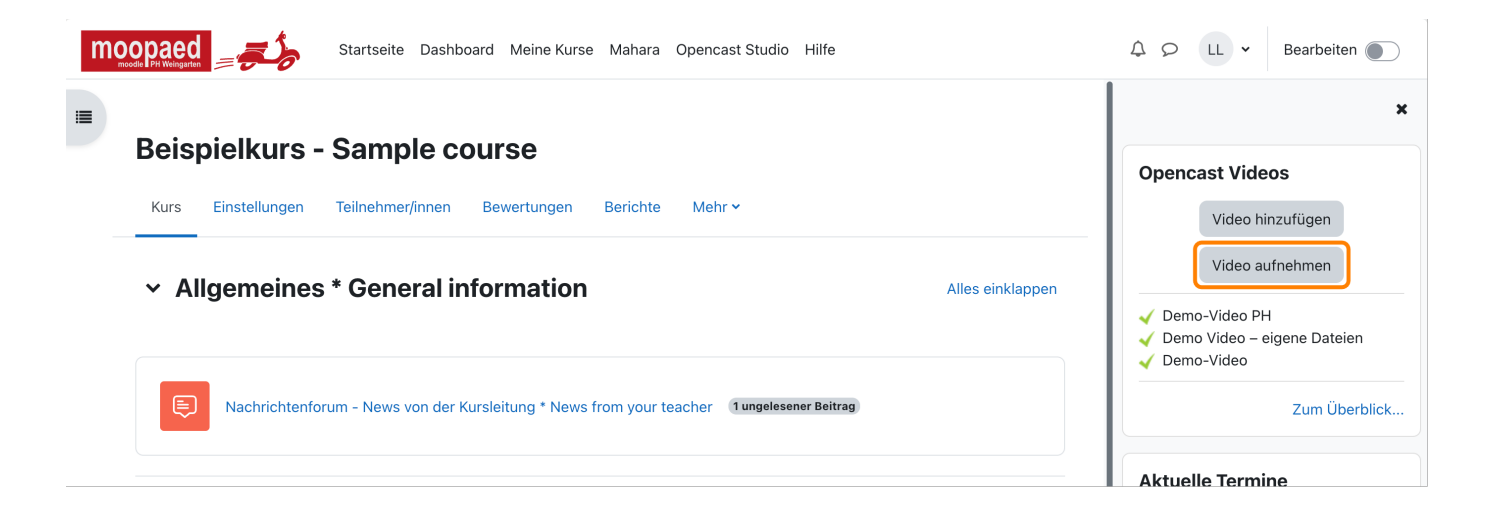

Wenn Sie diesen anklicken, öffnet sich ein neuer Tab in Ihrem Browser, in dem Opencast Studio geladen wird.

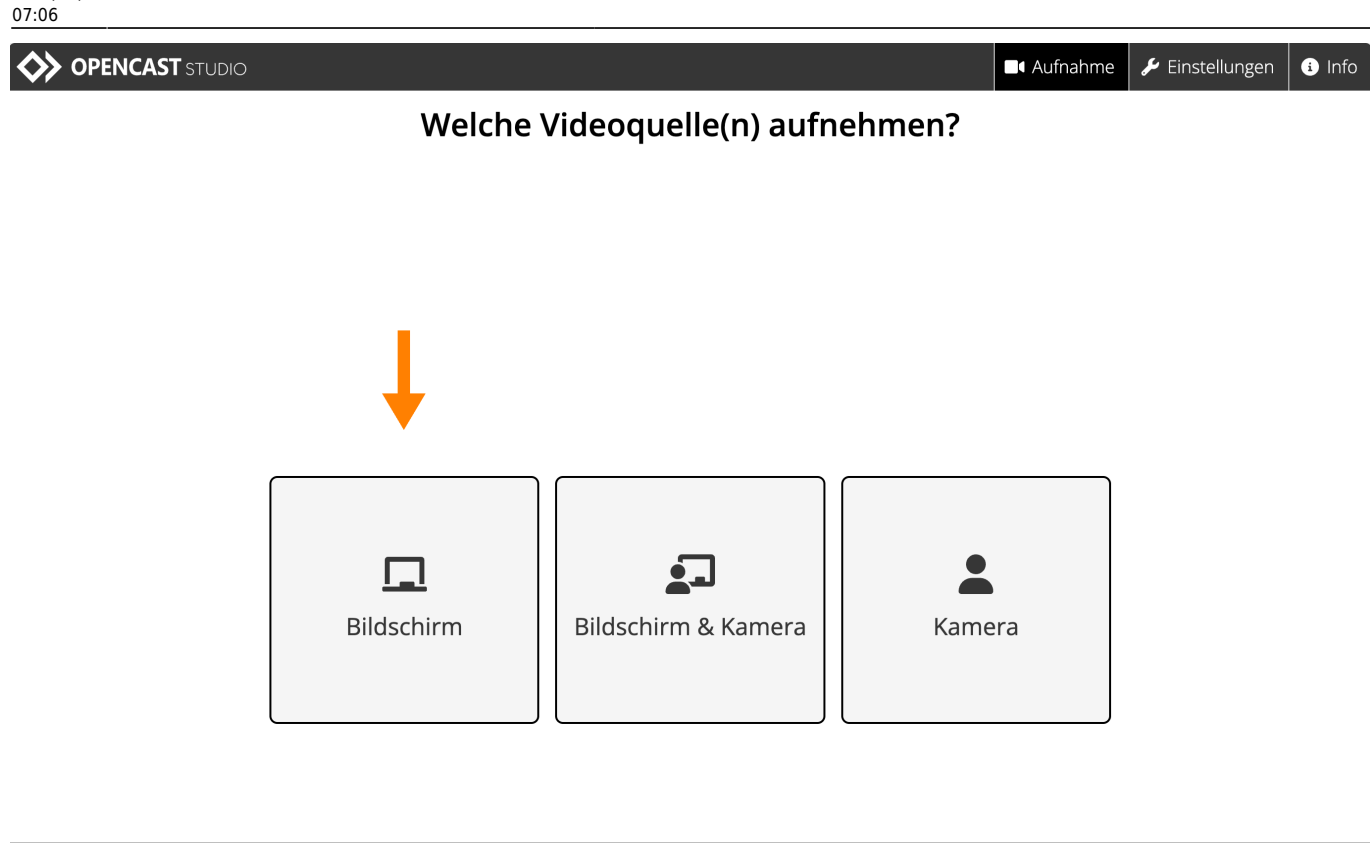

## **Einstellungen vor der Aufnahme**

### **Videoquelle auswählen**

Auf dem Startbildschirm von Opencast Studio sehen sie drei große Buttons:

- Bildschirm
- Bildschirm & Kamera
- Kamera

Diese drei Aufzeichnungsszenarien stehen Ihnen zur Verfügung. Sie unterscheiden sich eigentlich nur in der Auswahl der Quellen, die aufgezeichnet werden sollen.

Exemplarisch beschreiben wir hier die Möglichkeit der Bildschirmaufnahme. Klicken Sie dazu einfach auf den Button **Bildschirm**.

### **Bildschirmquelle einstellen**

Nachdem Sie auf den Button **Bildschirm** geklickt haben, erscheint ein Popup, in dem Sie die Bildschirmquelle auswählen. Hier können Sie entscheiden, ob Sie Ihren **gesamten Bildschirm**, ein **bestimmtes Fenster einer Anwendung** oder ein **spezifisches Tab im Browser** als Quelle verwendet werden soll.

Wählen Sie Ihre gewünschte Bildquelle aus und bestätigen Sie die Auswahl mit dem Button **Teilen**.

Haben Sie versehentlich eine falsche Quelle ausgewählt, können Sie die Auswahl mit Klick auf den Button **Quelle(n) neu auswählen** von vorne beginnen.

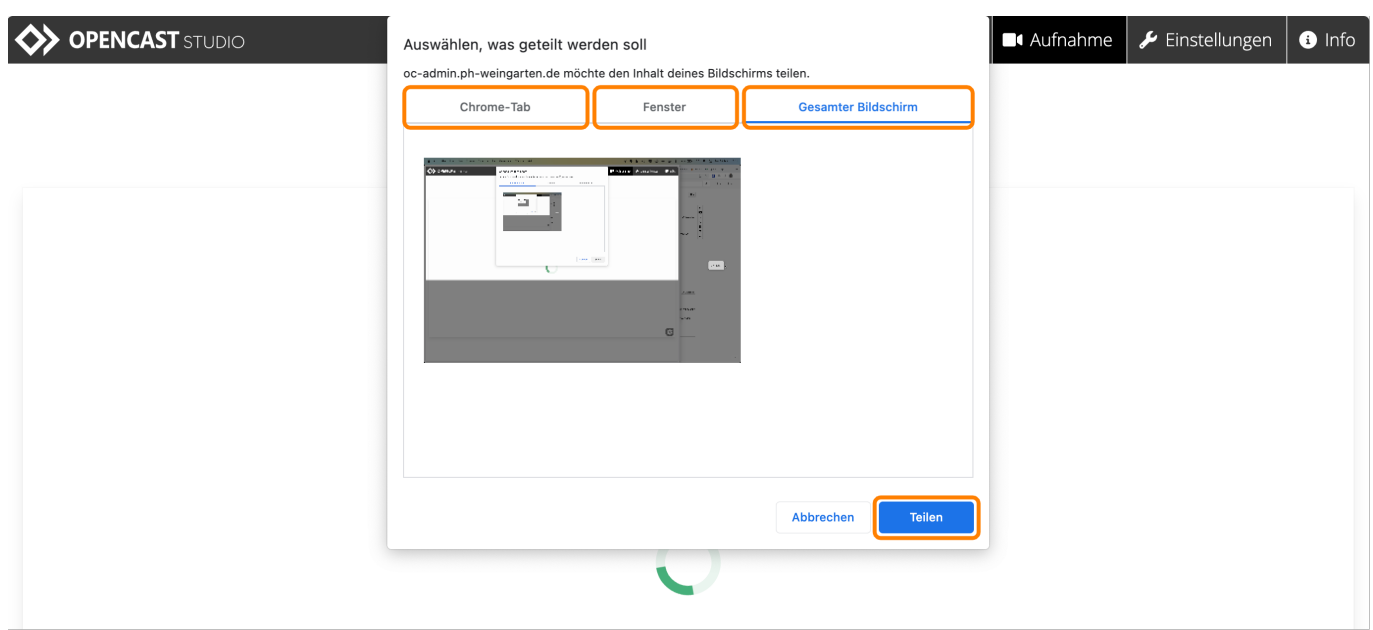

### **Auflösung anpassen**

Sie haben nach Auswahl der Bildschirmquelle die Möglichkeit, die Auflösung des Videos festzulegen. Dazu klicken Sie auf den **Button mit dem Zahnrad**. Es erscheint ein Menü zum Verändern der Einstellung.

Die Einstellung **auto** ist die voreingestellte Videoauflösung, die 720p (1280 x 720px) entspricht. Sobald Sie hier eine Auswahl geändert haben, werden Sie erneut zur Auswahl der gewünschten Quelle aufgefordert. Wählen Sie diese erneut, wie bereits beschrieben, aus.

Im Ergebnis sehen Sie dann die gesetzte Auswahl. Sie können diesen Dialog dann über den Button **X** schließen.

Last update: 2023/09/14 de:guides:opencast-videos-produzieren-mit-opencast-studio https://zendi.ph-weingarten.de/wiki/de/guides/opencast-videos-produzieren-mit-opencast-studio

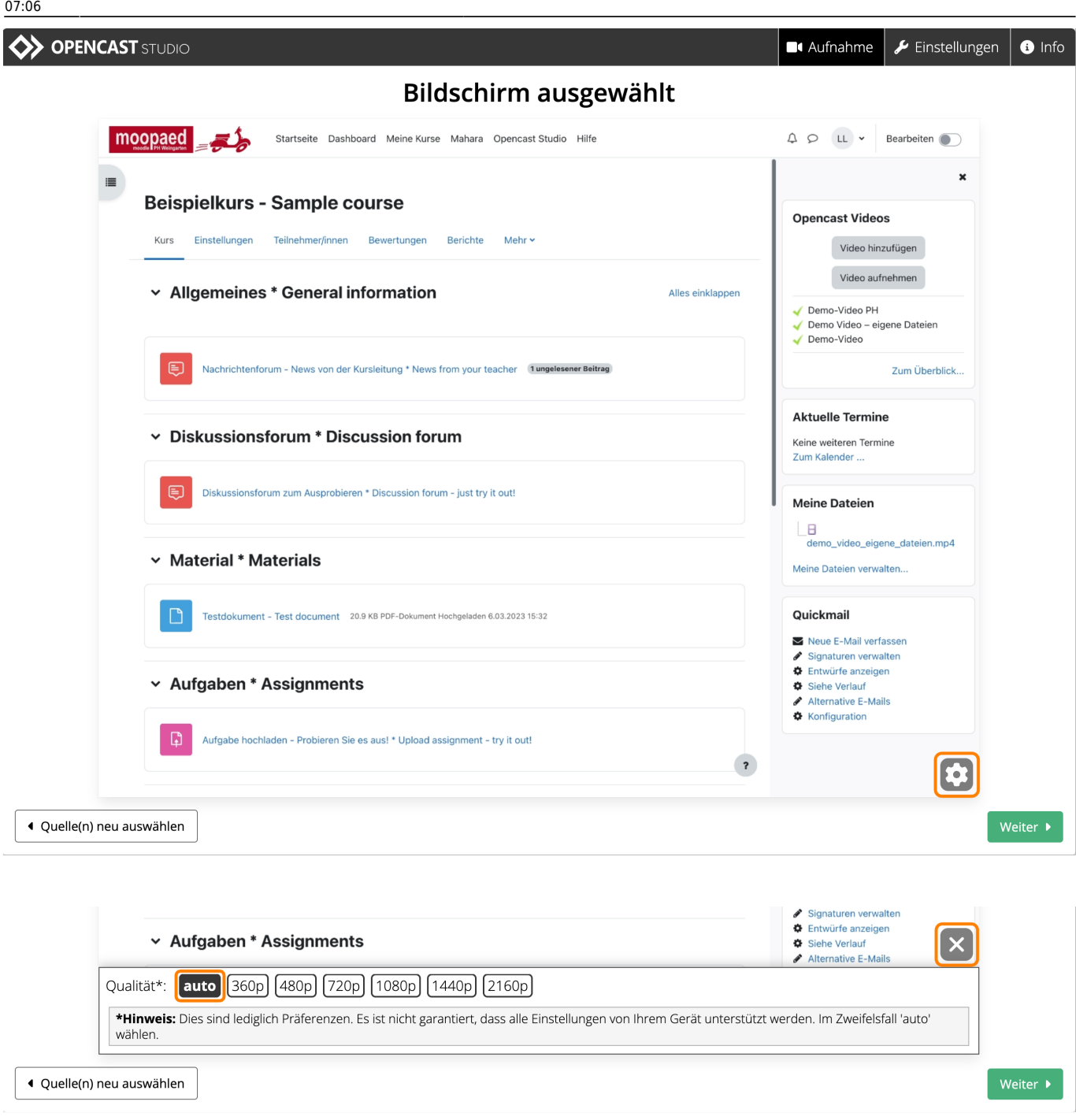

#### **Audio aufnehmen**

In diesem Schritt können Sie entscheiden, ob Sie Ihre Aufzeichnung mit oder ohne Audio erstellen möchten. In diesem Beispiel möchten wir eine Erklärung zu unserer Präsentation hinzufügen, weswegen wir die Option **Mikrofon** auswählen.

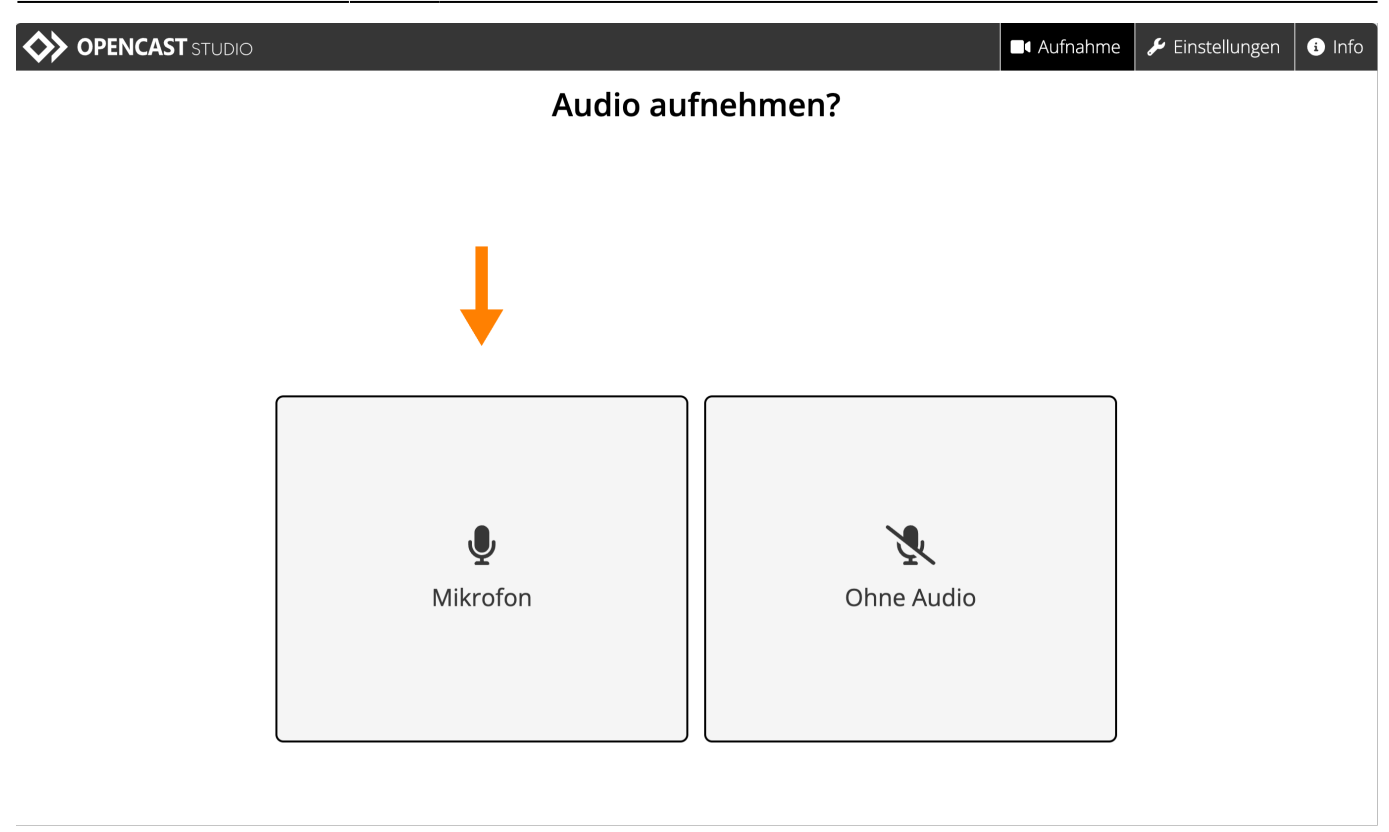

### **Auswahl der Tonquelle**

Haben Sie die Auswahl getroffen, erscheint vermutlich ein kleiner Dialog in Ihrem Browser, der darauf hinweist, dass Opencast Studio Ihr Mikrofon nutzen möchte. Bestätigen Sie diesen Hinweis mit Klick auf den Button **Zulassen**.

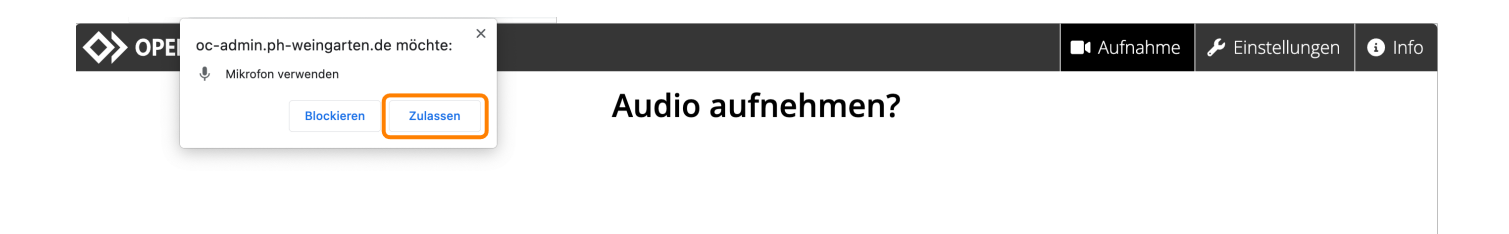

Daraufhin erscheint eine Auswahl an möglichen Audio-Eingabegeräten. Wählen Sie die passende Quelle aus. Ein gutes Headset ist einem im Laptop eingebauten Mikrofon vorzuziehen.

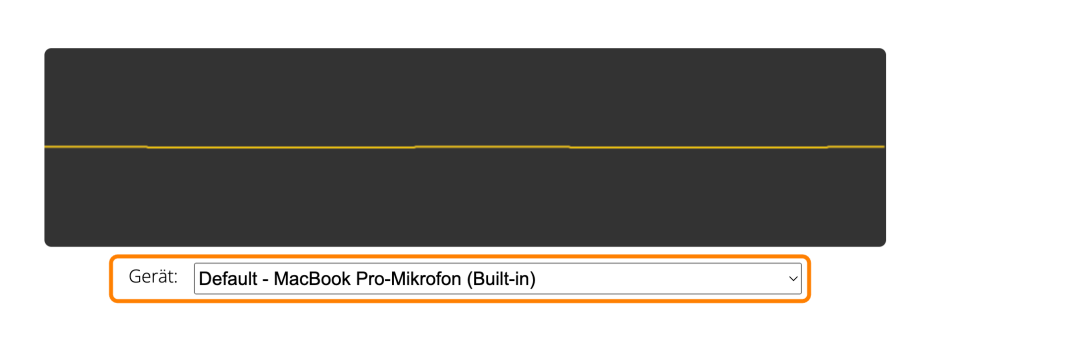

### **Mikrofontest**

Sprechen Sie nun ein paar Worte in Ihr Mikrofon. Wenn sich die gelbe Linie bewegt und schlängelt, während Sie ein paar Worte ins Mikro sprechen, bedeutet das, dass Ihr Mikrofon wie erwartet Tonsignale zur Aufzeichnung schickt. Wenn nicht, müssen Sie die Funktion und die Anschlüsse ihres Mikrofons überprüfen und ggf. mit dem Button **Zurück** eine andere Tonquelle auswählen.

Funktioniert das Mikrofon, bestätigen Sie Ihre Auswahl mit Klick auf den Button **Weiter**.

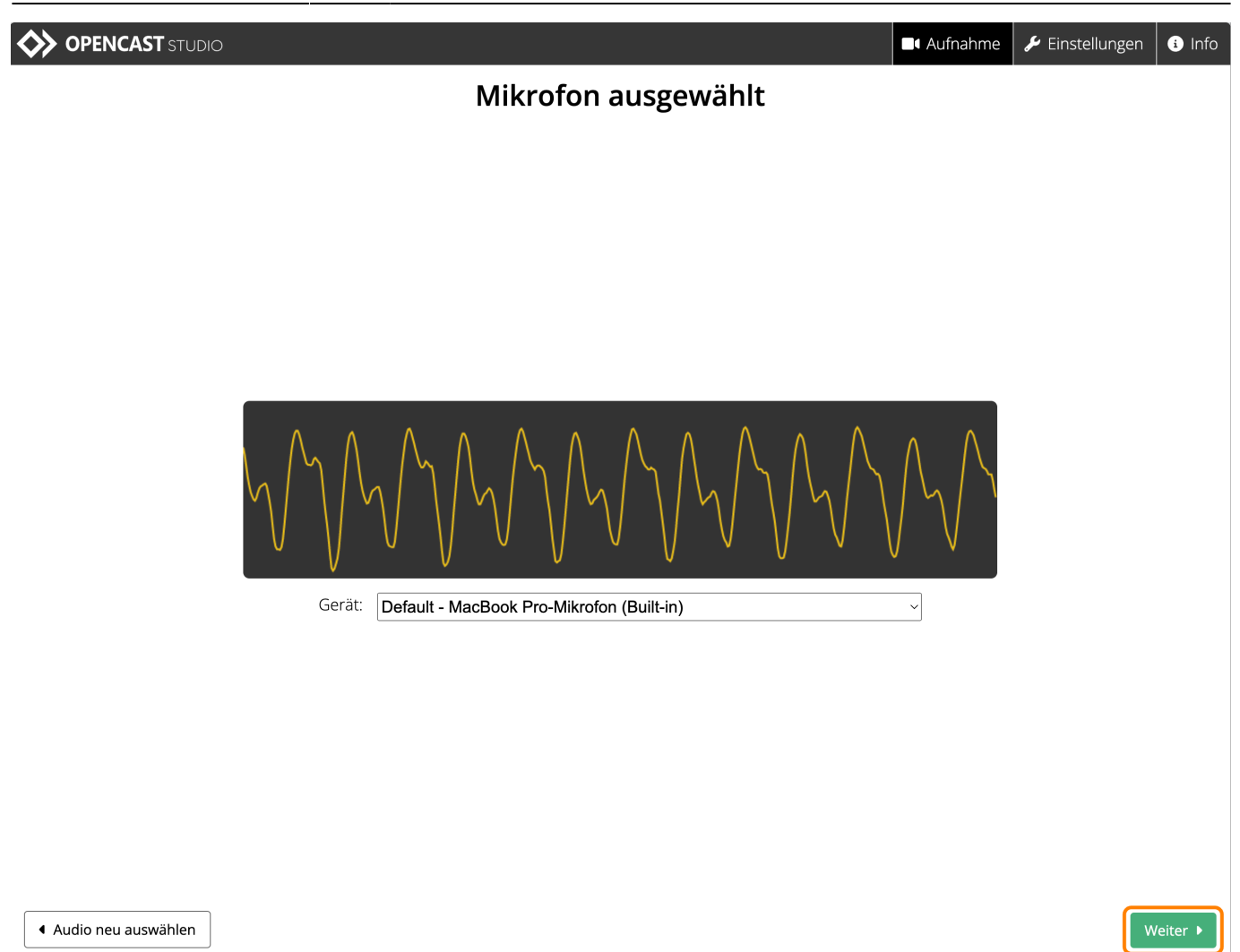

### **Video erstellen**

Jetzt sehen Sie das Aufzeichnungsfenster mit Ihrer Aufzeichnungsquelle.

### **Aufzeichnung starten**

Wenn Sie auf den großen runden Aufzeichnungsbutton klicken, startet die Aufnahme. Eine Uhr zeigt die Dauer der Aufzeichnung während Ihrer Präsentation an.

#### **Wichtig für Powerpoint ohne zweiten Monitor**

Starten Sie den Präsentationsmodus erst nach Start der Aufzeichnung, da sich die Präsentation sonst über Ihren kompletten Bildschirm legt und Sie keinen Zugriff mehr auf die Aufzeichnungswerkzeuge haben. Möchten Sie die Aufzeichnung beenden, dann beenden Sie zunächst die Bildschirmpräsentation.

### **Aufzeichnung pausieren oder beenden**

Wenn Sie während der Präsentation eine Pause einlegen möchten, dann klicken Sie auf den schwarzen **Pausebutton**.

Möchten Sie die Aufzeichnung beenden, drücken Sie auf den roten **Stopbutton** (ggf. nach Beendigung Ihrer Powerpointpräsentation).

**Hinweis:** Die Pausetaste können Sie nur verwenden, wenn Sie nicht mit Powerpoint arbeiten oder einen zweiten Monitor angeschlossen haben, auf dem die Powerpointpräsentation läuft.

# **Aufzeichnung überprüfen**

Haben Sie Ihre Aufzeichnung mit der Stoptaste beendet, können Sie diese abspielen und überprüfen.

Sind Sie bei der Durchsicht Ihrer Aufnahme überhaupt nicht zufrieden, haben Sie die Möglichkeit, diese nochmals komplett neu aufzunehmen. Klicken Sie dazu auf den Button **Verwerfen und neu aufzeichnen**. Wie der Name bereits aussagt, wird damit die gerade erstellte Aufzeichnung gelöscht und steht nicht mehr zur Verfügung.

Sind Sie grundsätzlich zufrieden, möchten aber das Video zu Beginn oder zum Ende etwas schneiden, können Sie dies auch ganz einfach machen. Klicken Sie dazu in der Zeitleiste auf die Stelle, an der das Video beginnen soll und klicken den Button **Aktuelle Zeit als Anfang festlegen**. Klicken Sie nun an die Stelle, bis zu der das Video abgespielt werden soll und klicken auf den Button **Aktuelle Zeit als Ende festlegen**. Einmal gesetzte Schnittmarken können mit Klick auf den **Papierkorb** wieder gelöscht werden bzw. überschrieben werden.

Sind Sie mit dem Video zufrieden, dann klicken Sie auf den Button **Weiter**.

Info

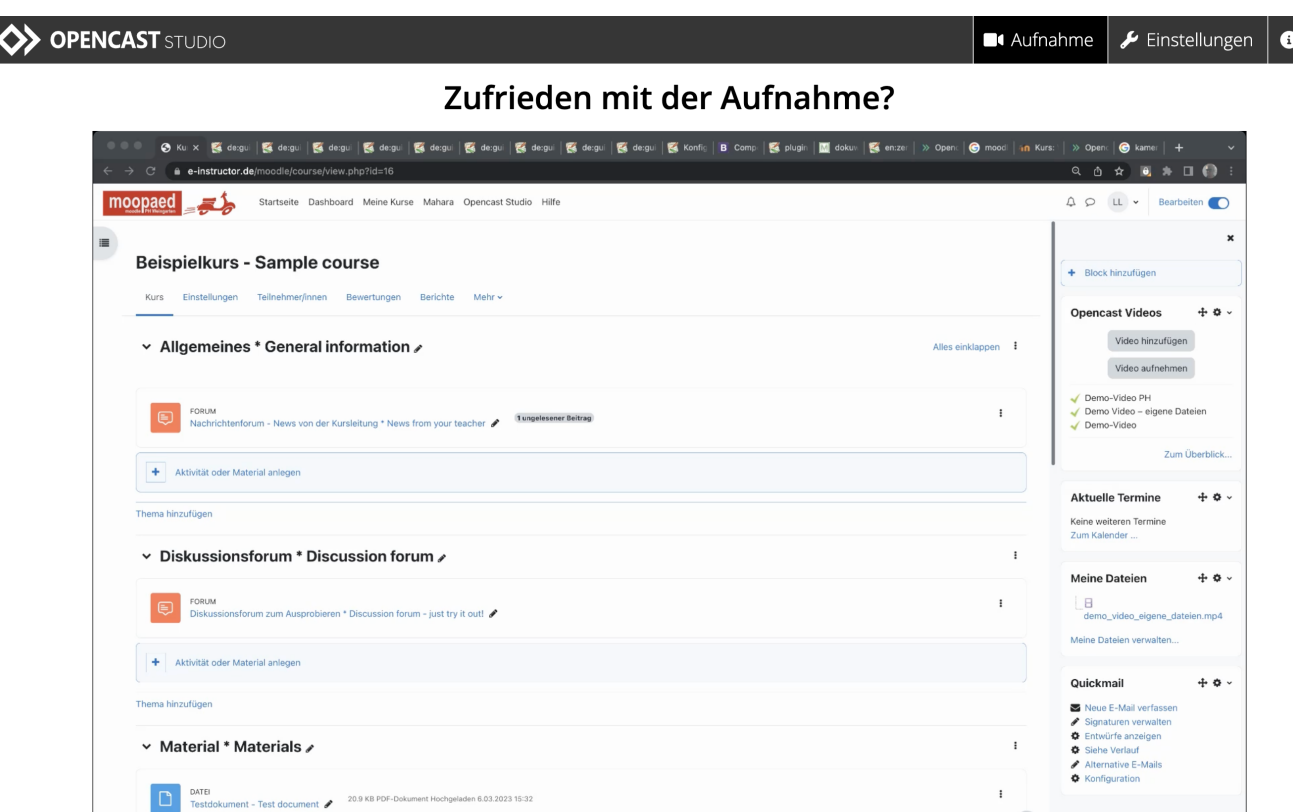

### **Aufzeichnung bereitstellen**

Anfang: 00:01,5

Auf der nun erscheinenden Seite haben Sie zwei Möglichkeiten, was Sie mit der Aufzeichnung machen möchten.

00:17.1 / 00:18.5

⊞ੂ\*

Ende:  $00:17,1$ 

### **Video herunterladen**

◆ Verwerfen und neu aufzeichnen

Möchten Sie die Aufzeichnung herunterladen, weil Sie zum Beispiel noch weitergehende Bearbeitungen in einer externen Videoschnitt-Software machen möchten, die mit Opencast Studio nicht möglich sind, klicken Sie einfach im rechten Abschnitt **Aufnahme runterladen** auf den Button **Runterladen**.

**Hinweis:** Der Videoschnitt funktioniert zurzeit leider nur, wenn Sie Ihre Aufnahme hochladen. In dem Video, was Sie hier herunterladen können, sind die im vorherigen Schritt entfernten Teile immer noch enthalten.

Last<br>update: update: apade:<br>2023/09/14 <sup>de:guides:opencast-videos-produzieren-mit-opencast-studio https://zendi.ph-weingarten.de/wiki/de/guides/opencast-videos-produzieren-mit-opencast-studio</sup> 07:06

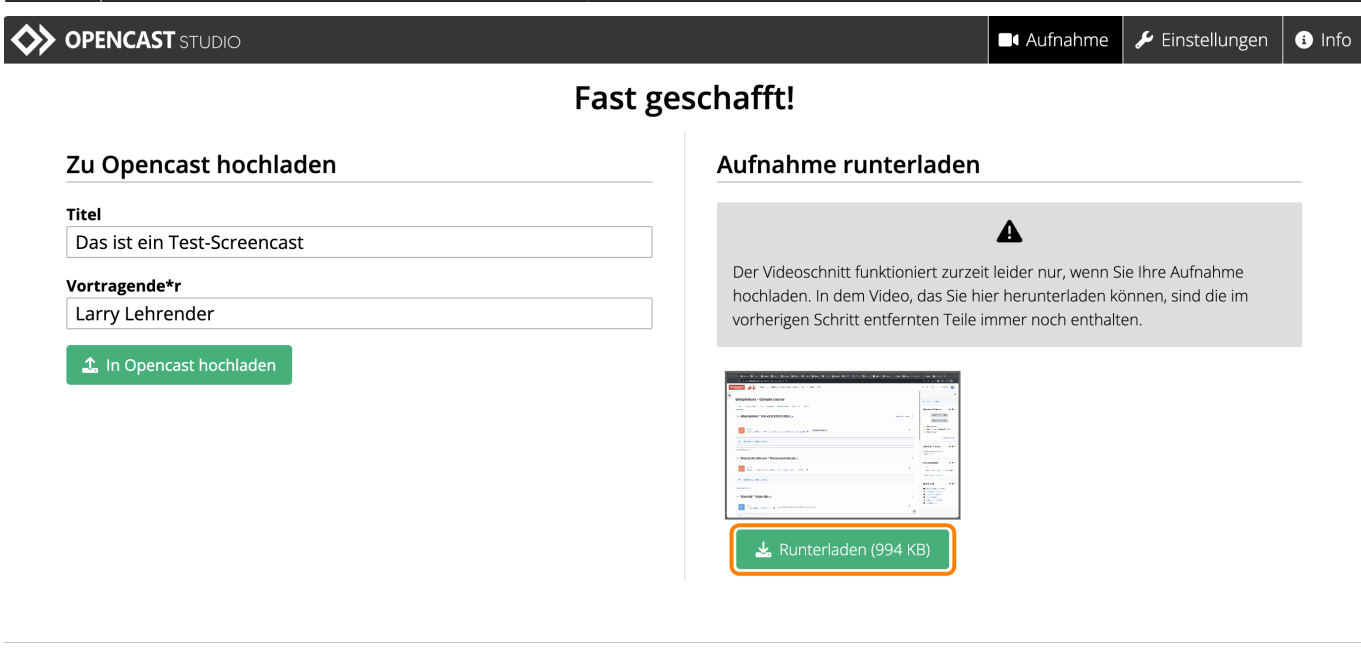

#### **Video zu Opencast Videos hochladen**

Sind Sie mit dem produzierten Video vollkommen zufrieden, dann können Sie es über den linken Abschnitt **Zu Opencast hochladen** zu Ihrer Opencast Videos Serienliste des Kurses hinzufügen. Vervollständigen Sie dazu noch die Informationen **Titel** und **Vortragende\*r** und klicken dann auf den Button **In Opencast hochladen**.

Das Video wird dann zum Opencast Server übertragen und Sie sehen einen Fortschrittsbalken. Abhängig von der Größe des hochzuladenden Videos und Uploadgeschwindigkeit Ihrer Internetverbindung kann dieser Vorgang eine ganze Weile dauern. Bitte warten Sie die Erfolgsmeldung ab und lassen Sie den Browsertab so lange geöffnet.

**Hinweis:** Stellen Sie sicher, dass während des Uploads Ihre Energieeinstellungen den Computer nicht in den Ruhemodus versetzen.

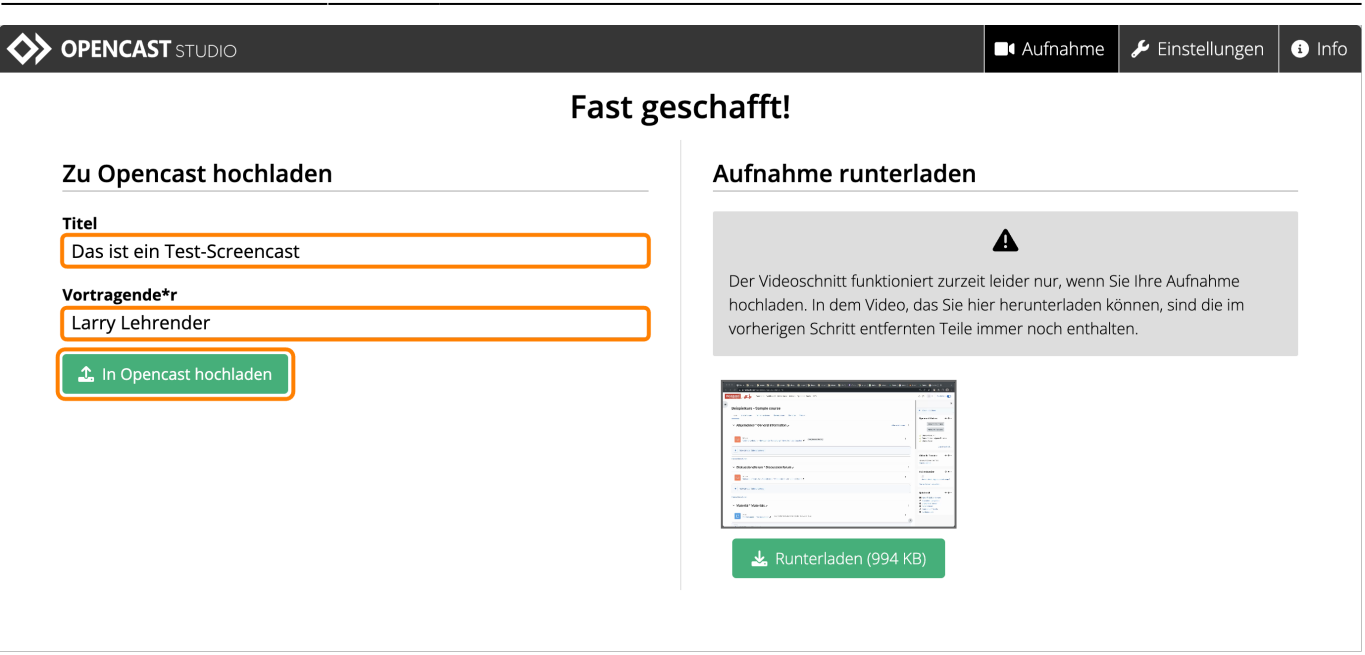

### **Zurück in Moodle**

Erscheint in Opencast Studio eine Erfolgsmeldung, können Sie zum Tab zurückwechseln, in dem Moodle geöffnet ist. Dort sehen Sie nun das von Ihnen produzierte und nach Opencast übertragene Video im Abschnitt **Videos, die in diesem Kurs verfügbar sind** auf der Opencast Videos Verwaltungsoberfläche.

Das Video wird jetzt in Opencast verarbeitet und Sie sehen in der Liste hinter dem Video die orange Uhr. Sobald die Verarbeitung abgeschlossen ist, sehen Sie den grünen Haken.

Jetzt können Sie das mit Opencast Studio produzierte Video genauso in Ihrem Kurs nutzen wie jedes andere Video, das Sie über Opencast Videos manuell hochgeladen haben.

— Autor: [Manuel Ecker,](mailto:ecker@ph-weingarten.de) März 2023

Diese Anleitung wurde erstellt unter Verwendung der Anleitung [Opencast Videos: Videos produzieren](https://www.uni-ulm.de/index.php?id=114044) [mit Opencast Studio](https://www.uni-ulm.de/index.php?id=114044) von Kathrin Osswald & Klaus Fumy (Universität Ulm), lizenziert unter [CC BY 4.0](http://creativecommons.org/licenses/by/4.0/)

From: <https://zendi.ph-weingarten.de/wiki/> - **ZenDi Wiki**

Permanent link: **<https://zendi.ph-weingarten.de/wiki/de/guides/opencast-videos-produzieren-mit-opencast-studio>**

Last update: **2023/09/14 07:06**

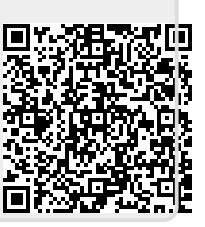